# **MTCON Communication Driver**

**MTConnect Protocol Driver** 

<span id="page-0-0"></span>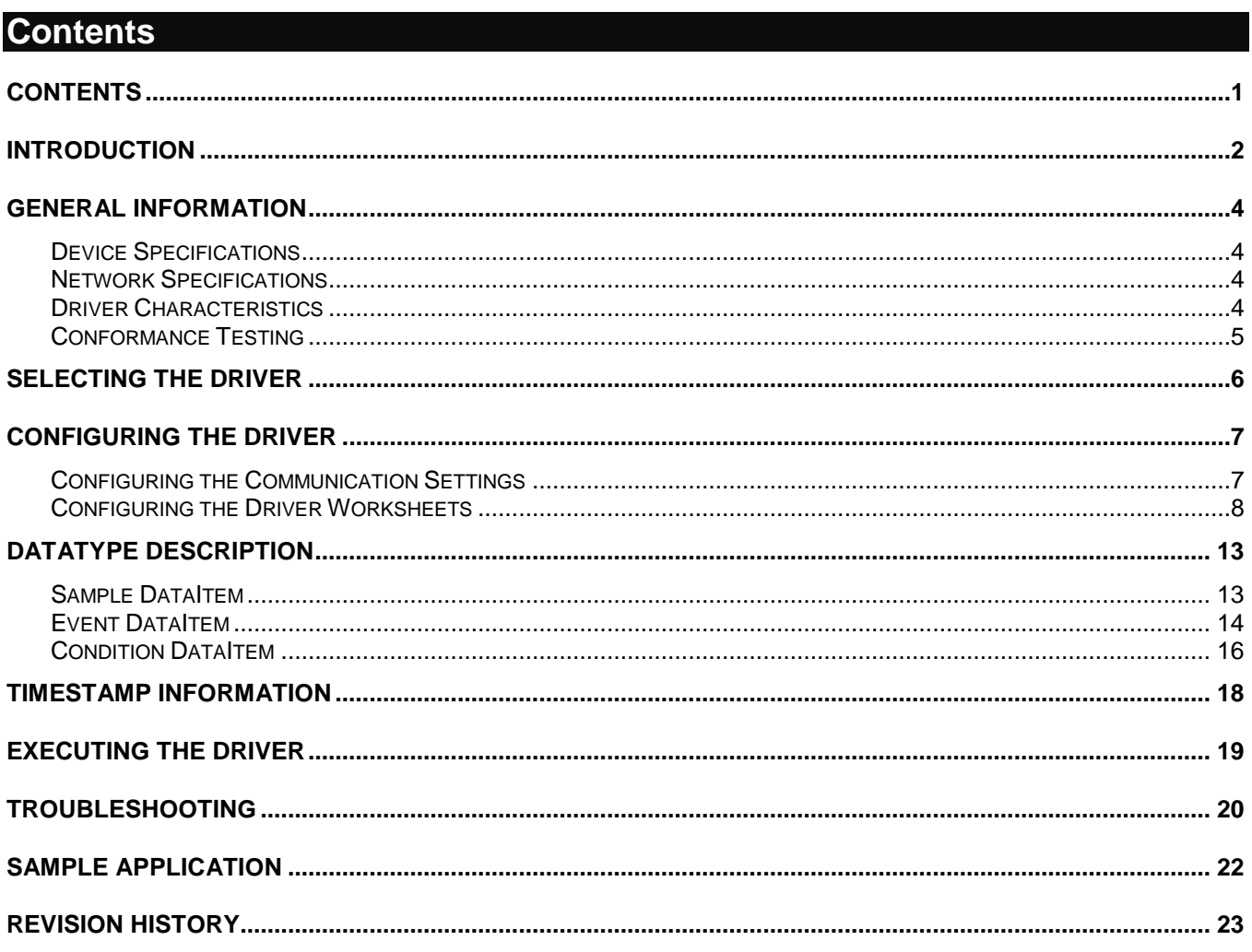

## <span id="page-1-0"></span>**Introduction**

The MTCON driver enables communication between the Studio system and remote devices using the MTConnect protocol, according to the specifications discussed in this document.

MTConnect is a lightweight, extensible and open protocol that exchanges data between production equipment, sensor packages and many other hardware. Application using MTConnect data provide more efficient operations, improved production optimization and increased productivity. The basic network architecture of a MTConnect system is:

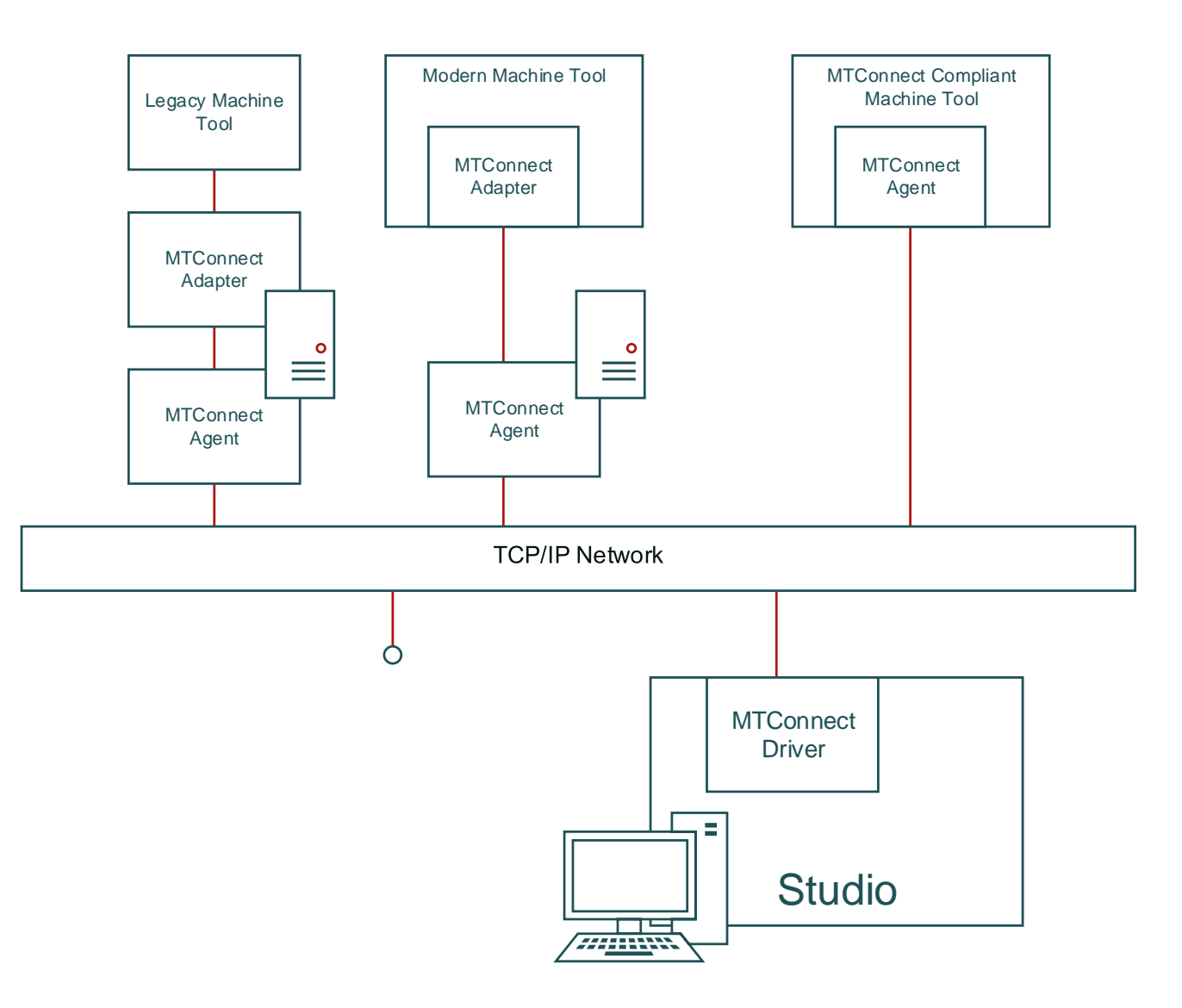

*MTConnect Architecture*

This document will help you to select, configure and execute the MTCON driver, and it is organized as follows:

- **Introduction**: This section, which provides an overview of the document.
- **General Information**: Identifies all of the hardware and software components required to implement communication between the Studio system and the target device.
- **Selecting the Driver**: Explains how to select the MTCON driver in the Studio system.
- **Configuring the Driver**: Explains how to configure the MTCON driver in the Studio system, including how to associate database tags with device registers.
- **Executing the Driver**: Explains how to execute the MTCON driver during application runtime.
- **Troubleshooting**: Lists the most common errors for this driver, their probable causes, and basic procedures to resolve them.
- **Sample Application**: Explains how to use a sample application to test the MTCON driver configuration
- **Revision History**: Provides a log of all changes made to the driver and this documentation.

#### **Notes:**

- This document assumes that you have read the "Development Environment" chapter in Studio's *Technical Reference Manual*.
- This document also assumes that you are familiar with the Microsoft Windows NT/2000/XP/Vista environment. If you are not familiar with Windows, then we suggest using the **Help** feature (available from the Windows desktop **Start** menu) as you work through this guide.

## <span id="page-3-0"></span>**General Information**

This chapter identifies all of the hardware and software components required to implement communication between the MTCON driver in Studio and remote devices.

The information is organized into the following sections:

- **Device Specifications**
- **Network Specifications**
- Driver Characteristics
- **•** Conformance Testing

### <span id="page-3-1"></span>*Device Specifications*

You can use this driver to communicate with MTConnect Agents. (The devices used for conformance testing are listed on the next page.)

### <span id="page-3-2"></span>*Network Specifications*

To establish communication, your device network must meet the following specifications:

- **Device Communication Port**: Default port TCP 5000
- **Physical Protocol**: HTTP over TCP/IP
- **Logic Protocol**: MTConnect XML
- **Device Runtime Software**: None
- **Specific PC Board: None**
- **Adapters/Converters**: None
- **Cable Wiring Scheme**: None

### <span id="page-3-3"></span>*Driver Characteristics*

The MTCON driver package consists of the following files, which are automatically installed in the **\DRV** subdirectory of Studio:

- **MTCON.INI:** Internal driver file. *You must not modify this file*.
- **MTCON.MSG:** Internal driver file containing error messages for each error code. *You must not modify this file*.
- **MTCON.PDF**: This document, which provides detailed information about the MTCON driver.
- **MTCON.DLL: Compiled driver.**

#### **Note:**

You must use Adobe Acrobat<sup>®</sup> Reader™ to view the **MTCON. PDF** document. You can install Acrobat Reader from the Studio installation CD, or you can download it from Adobe's Web site.

You can use the MTCON driver on the following operating systems:

Windows XP/Vista/7/8/10

For a description of the operating systems used to test driver conformance, see "Conformance Testing" below.

## <span id="page-4-0"></span>*Conformance Testing*

The following hardware/software was used for conformance testing:

- **Driver Configuration (a)**:
	- **PLC Program**: None
	- **Baud Rate**: -
	- **Protocol**: MTConnect (HTTP) Version 1.4
	- **Data Bits**: -
	- **Stop Bits**: -
	- **Parity**: -
	- **COM Port**: -
	- **TCP/IP Port**: 5000
	- **Cable**: Ethernet Cable

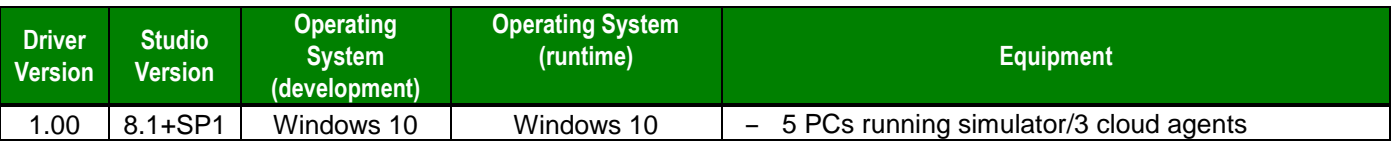

## <span id="page-5-0"></span>**Selecting the Driver**

When you install Studio, all of the communication drivers are automatically installed in the **\DRV** subdirectory but they remain dormant until manually selected for specific applications. To select the MTCON driver for your Studio application:

- 1. From the main menu bar, select **Insert Driver** to open the *Communication Drivers* dialog.
- 2. Select the **MTCON** driver from the *Available Drivers* list, and then click the **Select** button.

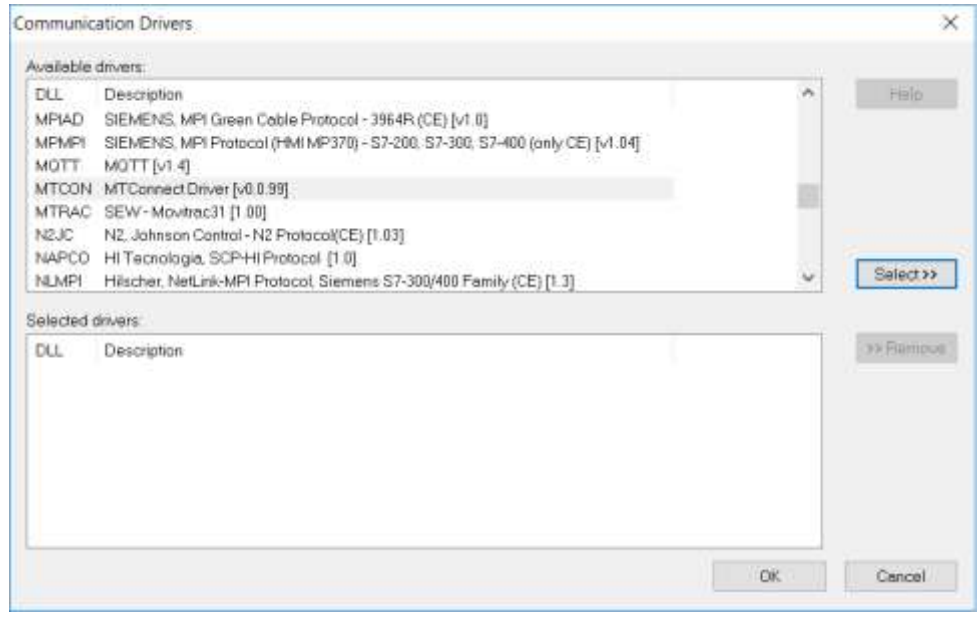

*Communication Drivers Dialog*

3. When the **MTCON** driver is displayed in the **Selected Drivers** list, click the **OK** button to close the dialog. The driver is added to the *Drivers* folder, in the *Comm* tab of the Workspace.

#### **Note:**

It is not necessary to install any other software on your computer to enable communication between Studio and the target device. However, the MTCON driver is used only by Studio; you may need to install additional software to program the device.

#### **Caution:**

For safety reasons, you must take special precautions when installing any physical hardware. Please consult the manufacturer's documentation for specific instructions.

## <span id="page-6-0"></span>**Configuring the Driver**

Once you have selected the MTCON driver in Studio, you must properly configure it to communicate with your target device. First, you must set the driver's communication settings to match the parameters set on the device. Then, you must build driver worksheets to associate database tags in your Studio application with the appropriate addresses (registers) on the device.

### <span id="page-6-1"></span>*Configuring the Communication Settings*

The communication settings are described in detail in the "Communication" chapter of the Studio *Technical Reference Manual*, and the same general procedures are used for all drivers. Please review those procedures before continuing.

For the purposes of this document, only MTCON driver-specific settings and procedures will be discussed here. To configure the communication settings for the MTCON driver:

- 1. In the *Workspace* pane, select the *Comm* tab and then expand the *Drivers* folder. The MTCON driver is listed here as a subfolder.
- 2. Right-click on the *MTCON* subfolder and then select the **Settings** option from the pop-up menu. The *MTCON: Communication Parameters* dialog is displayed:

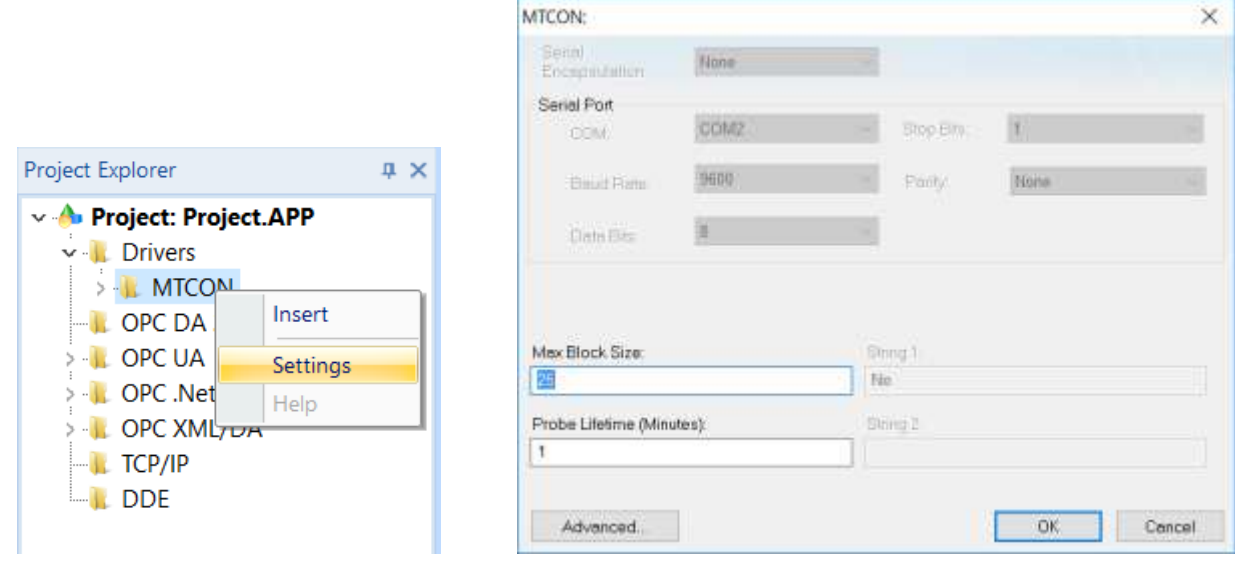

*Select Settings from the Pop-Up Menu MTCON: Communication Parameters Dialog*

3. Verify the *Serial Port* settings, and change them if necessary.

4. Configure the additional driver-specific settings, as described in the following table:

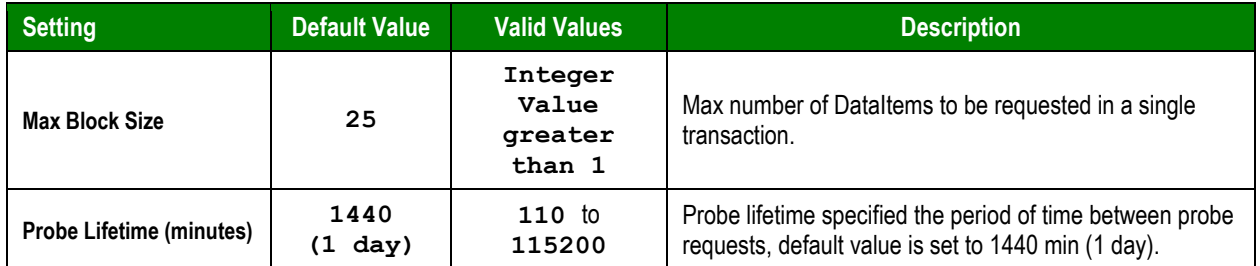

5. In the *Communication Settings* dialog, click the **Advanced** button to open the *Advanced Settings* dialog:

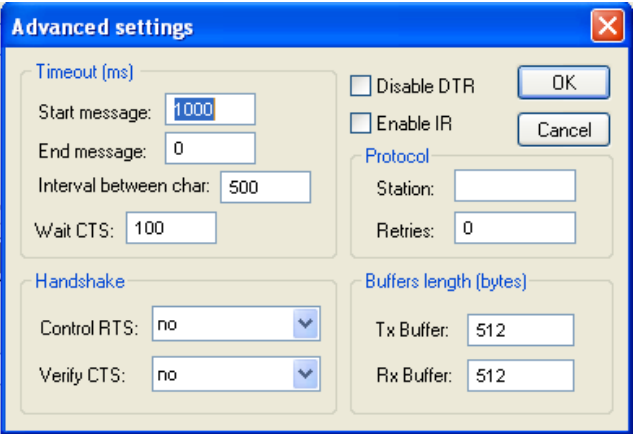

*Advanced Settings Dialog*

*Start Timeout* is the only parameter that is used by the MTCON driver, that specifies the maximum timeout for a request.

6. Click **OK** to close the *Advanced Settings* dialog, and then click **OK** to close the *Communication Settings* dialog.

## <span id="page-7-0"></span>*Configuring the Driver Worksheets*

Each selected driver includes a Main Driver Sheet and one or more Standard Driver Worksheets. The Main Driver Sheet is used to define tag/register associations and driver parameters that are in effect at all times, regardless of application behavior. In contrast, Standard Driver Worksheets can be inserted to define additional tag/register associations that are triggered by specific application behaviors.

The configuration of these worksheets is described in detail in the "Communication" chapter of the Studio *Technical Reference Manual*, and the same general procedures are used for all drivers. Please review those procedures before continuing.

For the purposes of this document, only MTCON driver-specific parameters and procedures will be discussed here.

### **MAIN DRIVER SHEET**

When you select the MTCON driver and add it to your application, Studio automatically inserts the *Main Driver Sheet* in the *MTCON* driver subfolder. To configure the Main Driver Sheet:

- 1. Select the *Comm* tab in the *Workspace* pane.
- 2. Open the *Drivers* folder, and then open the *MTCON* subfolder:

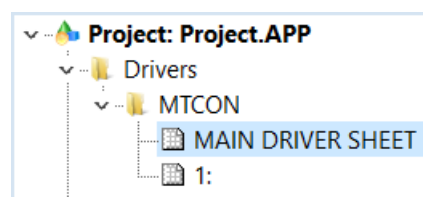

*Main Driver Sheet in the MTCON Subfolder*

3. Double-click on the MAIN DRIVER SHEET icon to open the following worksheet:

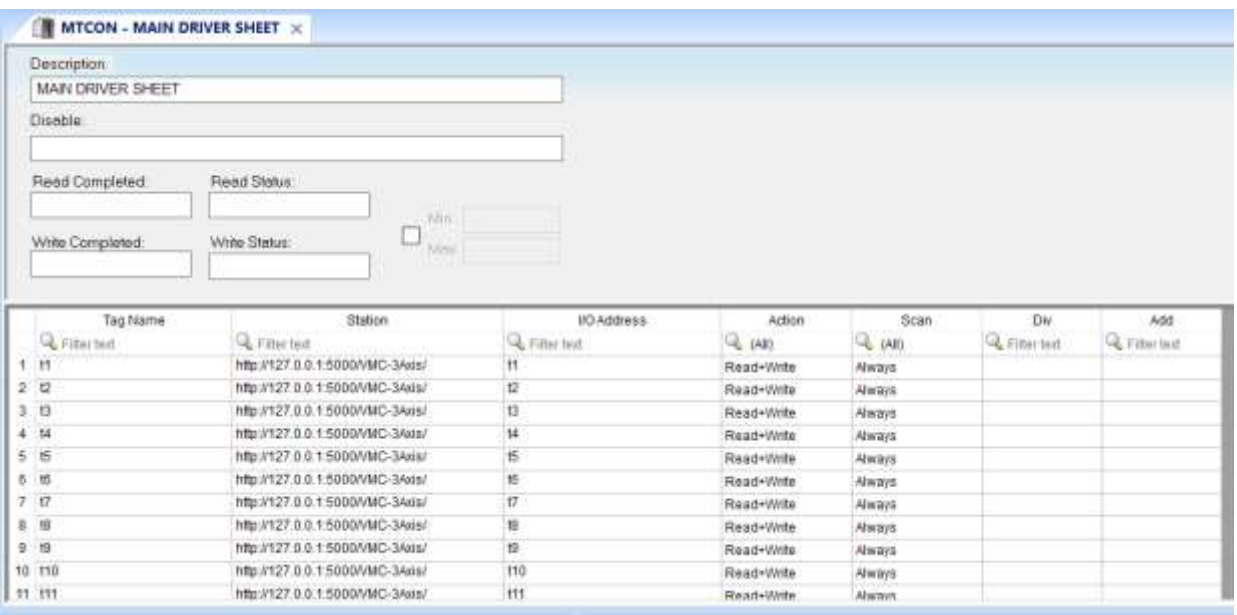

#### *Main Driver Sheet*

Most of the fields on this sheet are standard for all drivers; see the "Communication" chapter of the *Technical Reference Manual* for more information on configuring these fields. However, the **Station** and **I/O Address** fields use syntax that is specific to the MTCON driver.

 **Station** field (*not used for Serial communication*): Specify the IP Address of the device, using the following syntax:

*<IP address or URL>[***:***Port Number]/[Device Name]*

Example — **192.168.2.15:5000/CNC-12**

 **anyvalidurl.com:5000/CNC-123** 

Where:

- *<IP Address or URL>* is the device's IP address or the URL of the agent
- *[Port Number]* is the TCP/IP port number to which you send messages. This parameter is optional (if not specified the default port is 80)
- **I/O Address** field: This field must contain the DataItem values of the items required to read.

The MTConnect Driver specifies addresses using the Data Item ID. This ID is case sensitive, and must adhere to the W3C Standard ID type. The ID must start with a colon, comma, underscore, or letter (A-Z or a-z). It can then be followed with numbers, letters, a hyphen, or a period.

#### **Note:**

**If the programming software of the device does not provide this information, since MTConnect is a HTTP protocol, open the station value on the web browser it will provide an XML document with PROBE information containing all DataItems available. (Seach for DataItem Tag "<DataItem>")**

Example of XML from station: http://localhost:5000/VMC-3Axis/

```
<MTConnectDevices …>
<Header …/>
<Devices>
<Device id="dev" iso841Class="6" name="VMC-
3Axis" sampleInterval="10" uuid="000">
<Description manufacturer="SystemInsights"/>
<DataItems>
<DataItem category="EVENT" id="avail" type="AVAILABILITY"/>
…
```
In this specific case "avail" is a DataItem that can be specified on the address

### **STANDARD DRIVER WORKSHEET**

When you select the MTCON driver and add it to your application, it has only a Main Driver Sheet by default (see previous section). However, you may insert additional Standard Driver Worksheets to define tag/register associations that are triggered by specific application behaviors. Doing this will optimize communication and improve system performance by ensuring that tags/registers are scanned only when necessary – that is, only when the application is performing an action that requires reading or writing to those specific tags/registers.

To insert a new driver worksheet:

- 1. In the *Comm* tab, open the *Drivers* folder and locate the *MTCON* subfolder.
- 2. Right-click on the *MTCON* subfolder, and then select **Insert** from the pop-up menu:

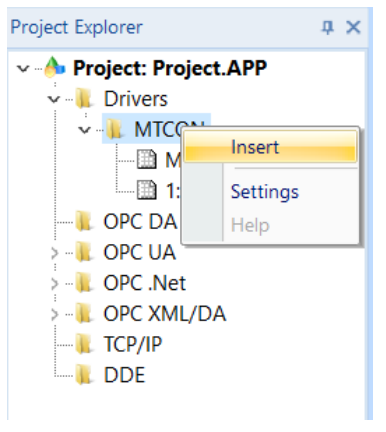

*Inserting a New Worksheet*

A new MTCON driver worksheet is inserted into the *MTCON* subfolder, and the worksheet is opened for configuration:

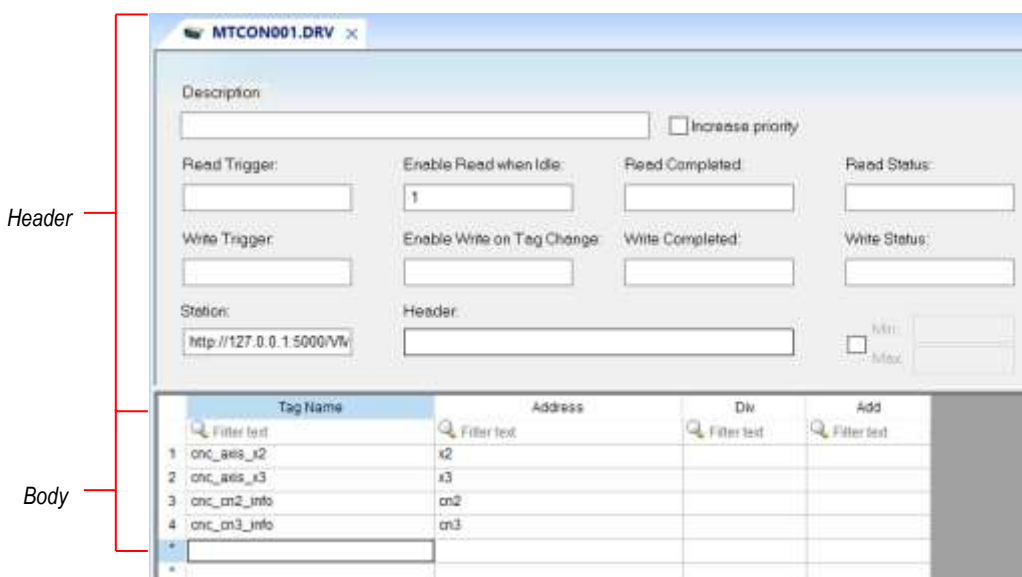

*MTCON Driver Worksheet*

#### **Note:**

Worksheets are numbered in order of creation, so the first worksheet is **MTCON001.drv**.

Most of the fields on this worksheet are standard for all drivers; see the "Communication" chapter of the *Technical Reference Manual* for more information on configuring these fields. However, the **Station**, **Header**, and **Address** fields use syntax that is specific to the MTCON driver.

- 3. Configure the **Station** and **Header** fields as follows:
	- **Station** field (*not used for Serial communication*): Specify the IP Address of the device, using the following syntax:

```
<IP address or URL>[:Port Number]/[Device Name]
```
Example — **192.168.2.15:5000/CNC-12**

```
 http://anyvalidurl.com:5000/CNC-123
```
Where:

- *<IP Address or URL>* is the device's IP address or the URL of the agent
- *[Port Number]* is the TCP/IP port number to which you send messages. This parameter is optional (if not specified the default port is 80)
- **Header** field: leave this field blank.
- **Address** field: This field must contain the DataItem values of the items required to read.

The MTConnect Driver specifies addresses using the Data Item ID. This ID is case sensitive, and must

adhere to the W3C Standard ID type. The ID must start with a colon, comma, underscore, or letter

(A-Z or a-z). It can then be followed with numbers, letters, a hyphen, or a period.

# <span id="page-12-0"></span>**DataType Description**

Studio will convert the received data to the Studio type based on the MTConnect datatypes. The following table shows the relation between MTConnect type and Studio type.

## <span id="page-12-1"></span>*Sample DataItem*

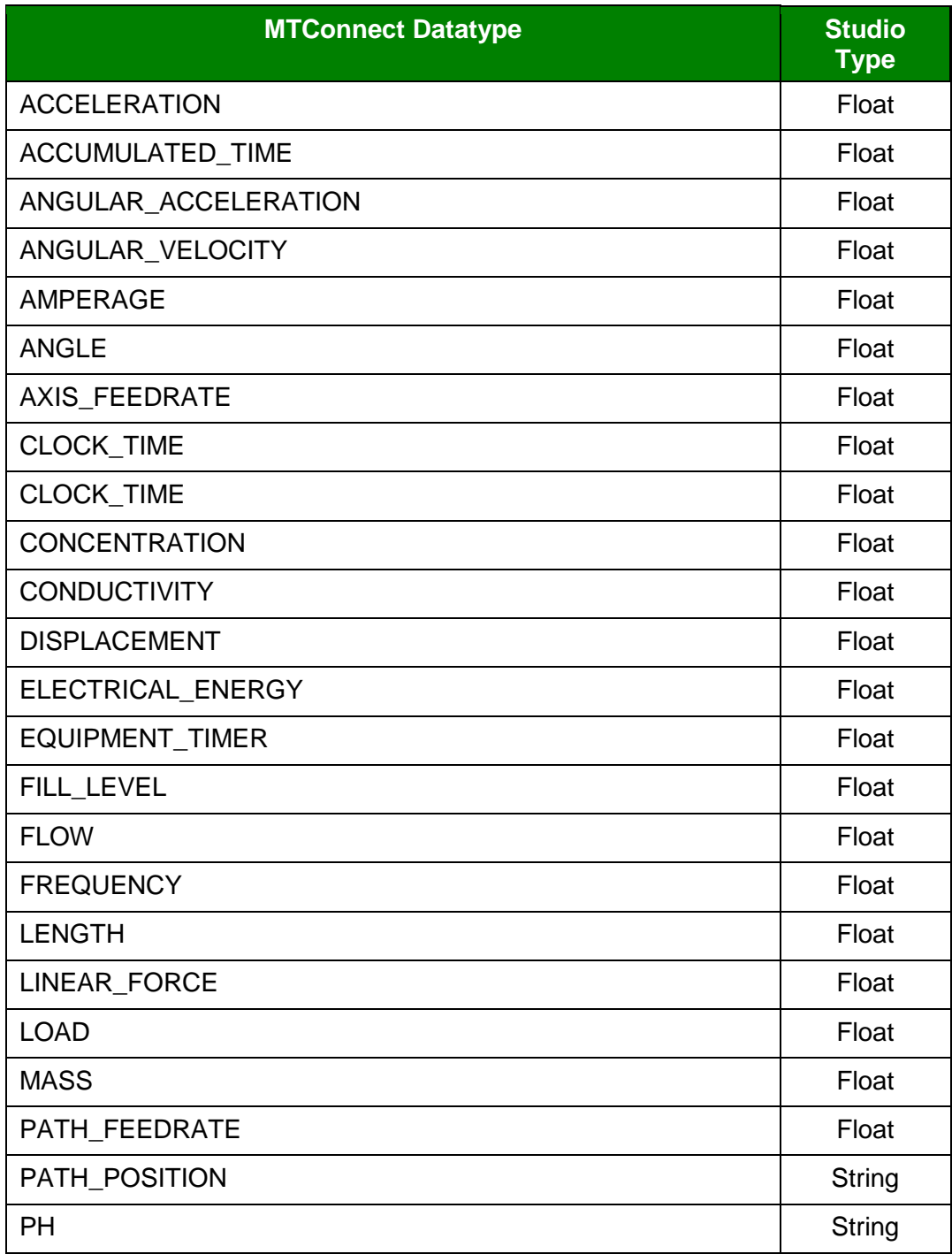

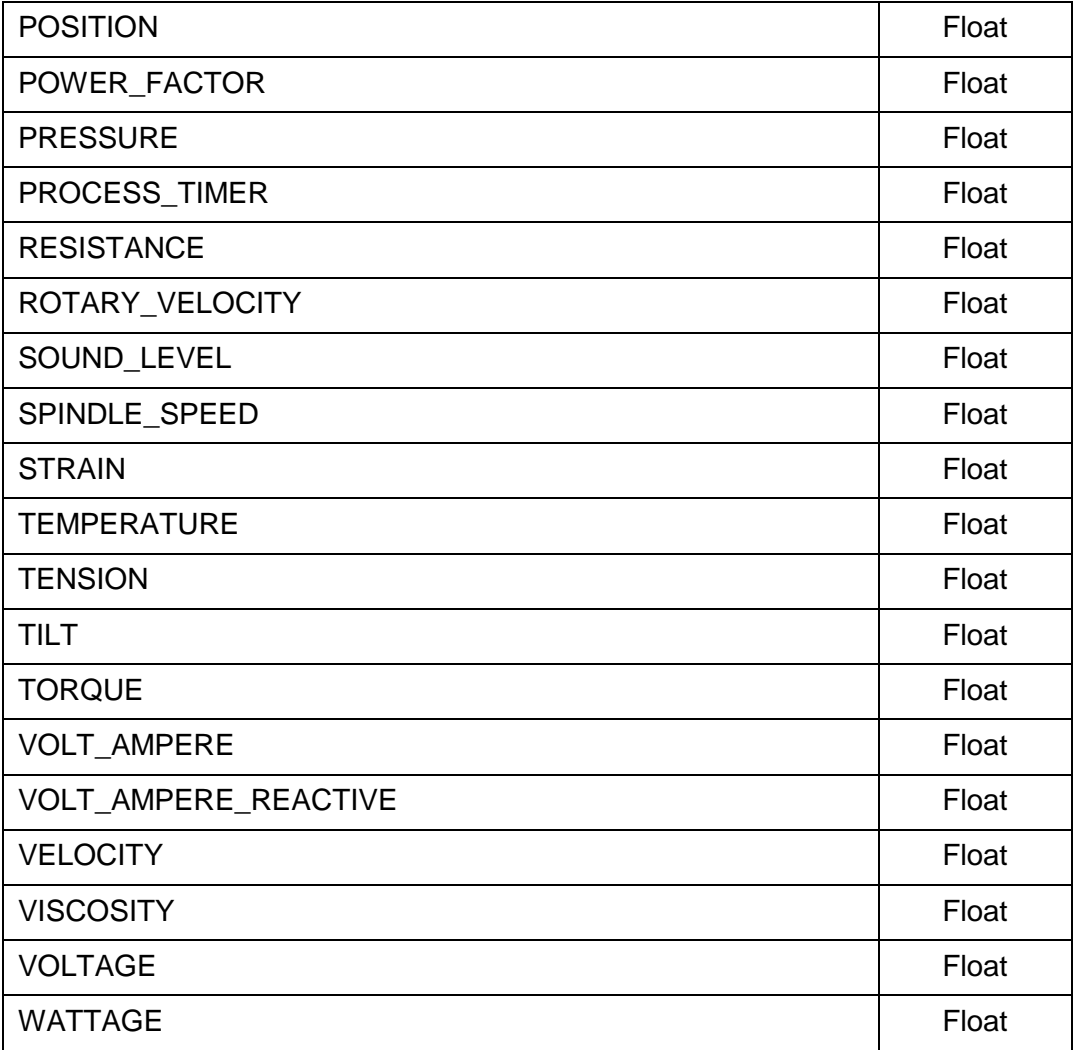

## <span id="page-13-0"></span>*Event DataItem*

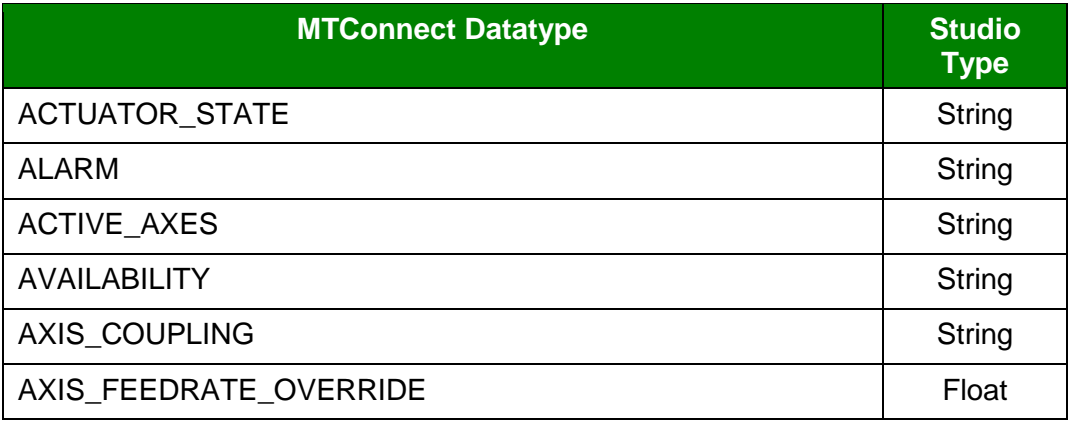

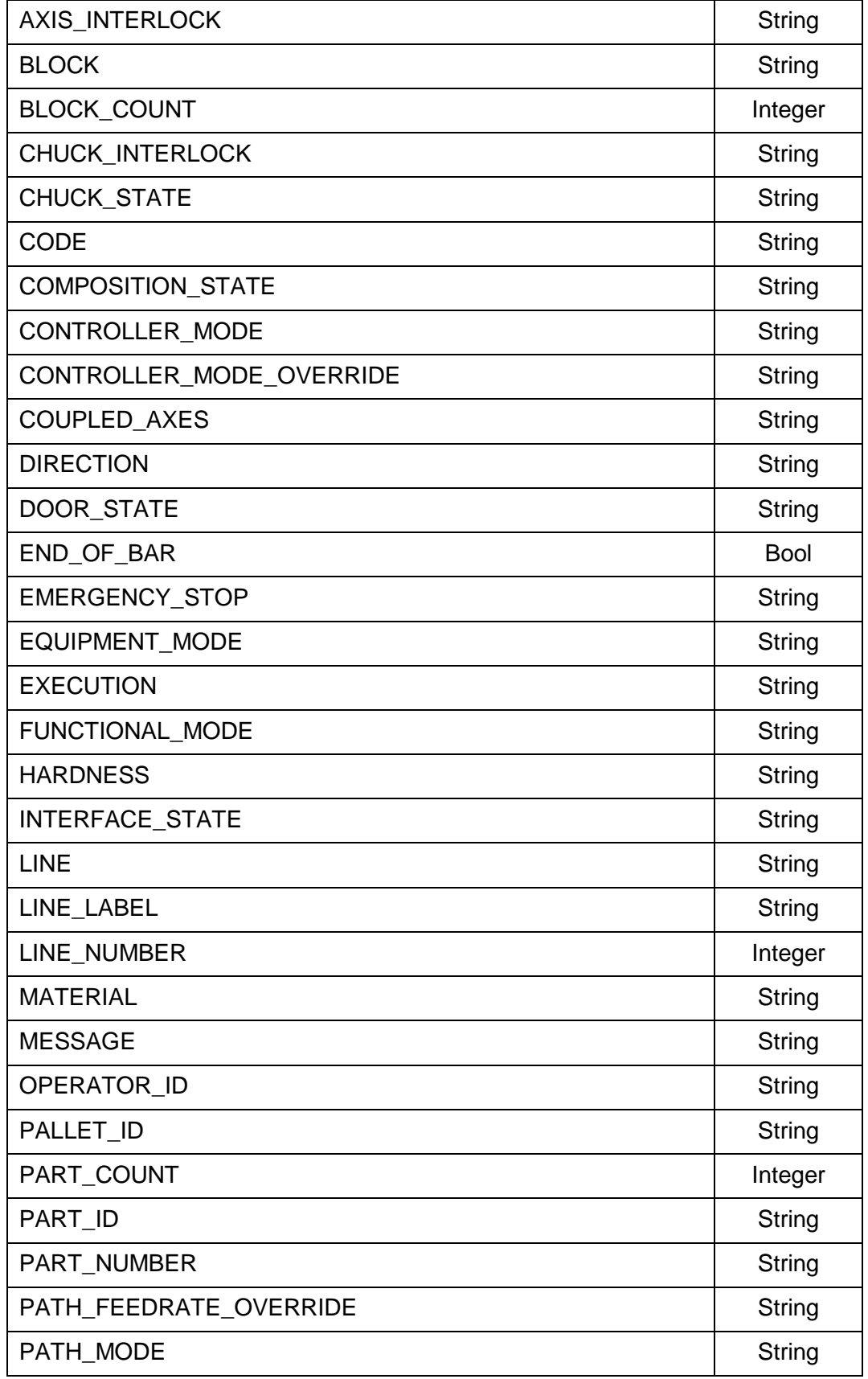

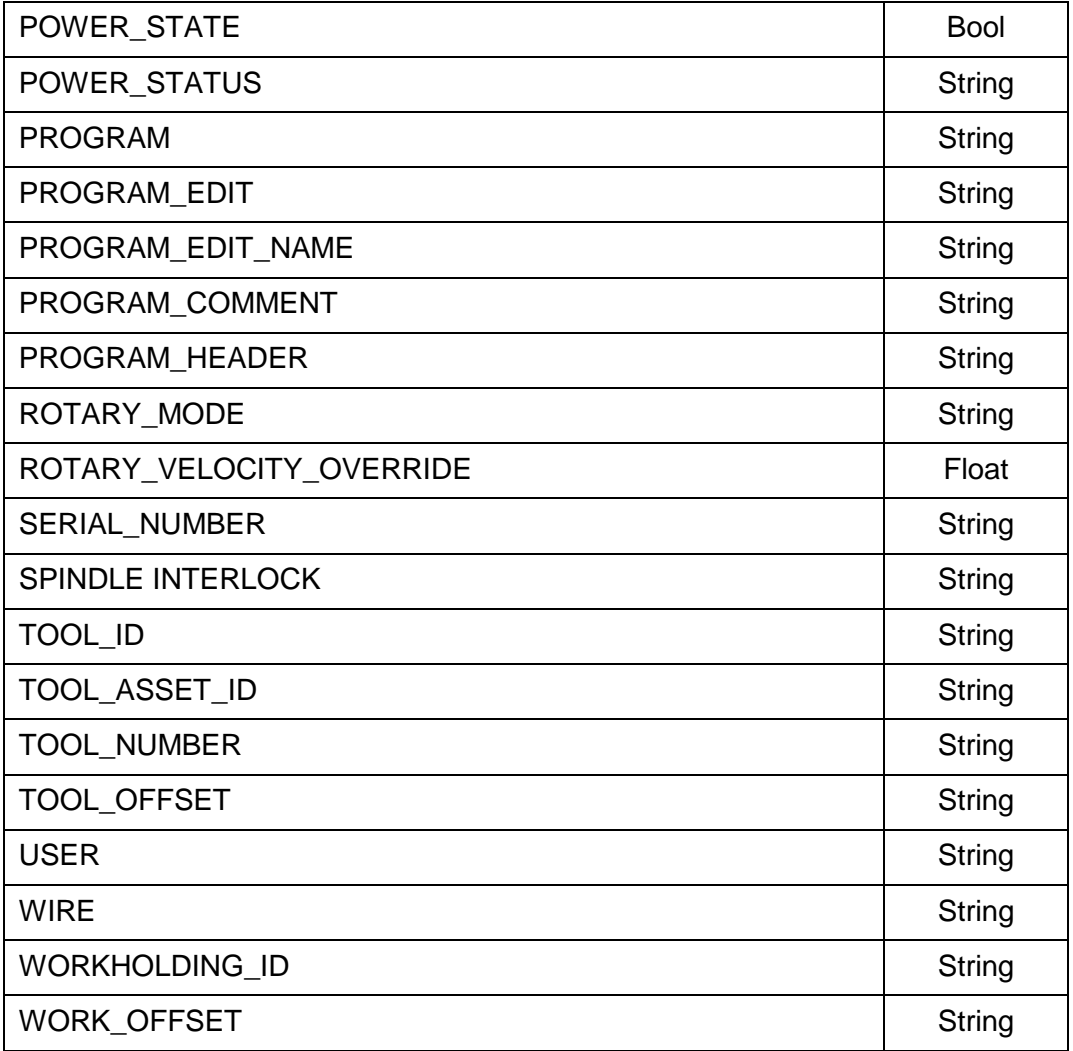

## <span id="page-15-0"></span>*Condition DataItem*

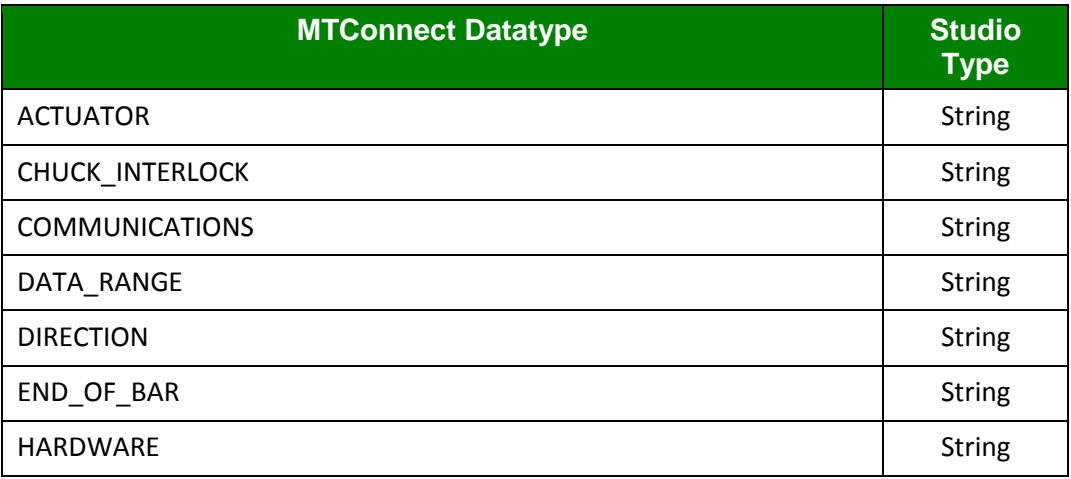

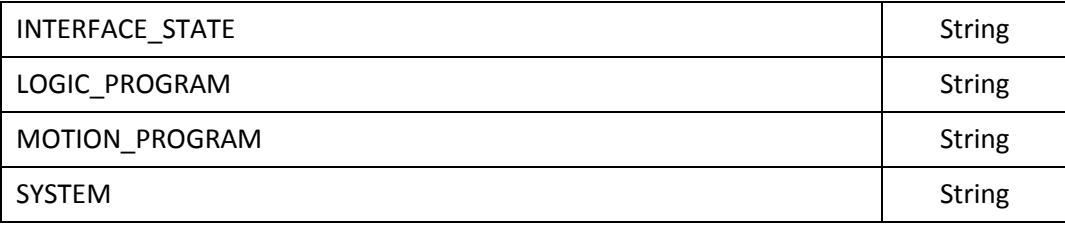

#### **Note:**

**Quality of the tags varies according to the communication state, MTConnect can use a specific string value "UNAVAILABLE" to indicate that the current value of the DataItem is unavailable in this case the driver's tag is considered UNCERTAIN.**

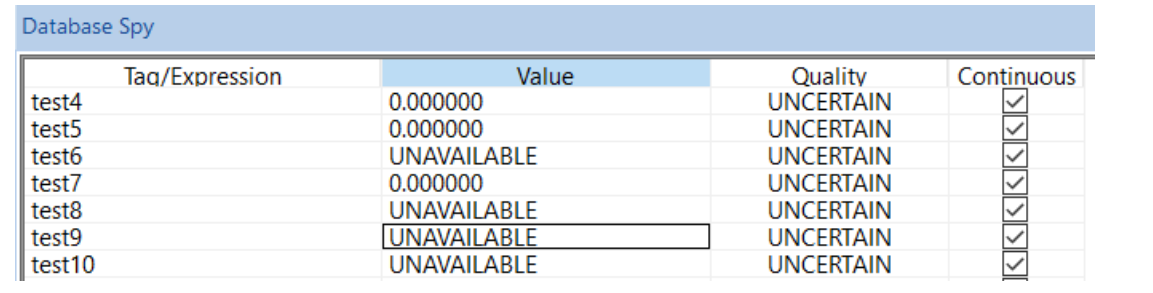

## <span id="page-17-0"></span>**Timestamp Information**

MTConnectg Agents provide current information about DataItems. This information contains the value and the timestamp of the device/agent. If the Studio find an appropriate timestamp of the DataItems it will use it and the tag associated with the DataItem will have the timestamp received, if not then Studio will use the timestamp of the local machine.

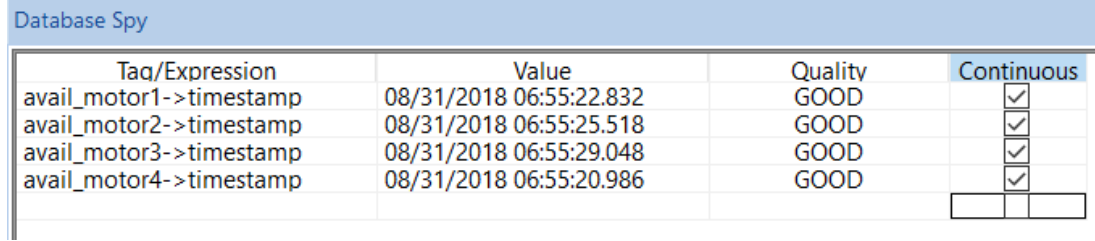

*Database Spy*

## <span id="page-18-0"></span>**Executing the Driver**

By default, Studio will automatically execute your selected communication driver(s) during application runtime. However, you may verify your application's runtime execution settings by checking the *Project Status* dialog.

To verify that the the communication driver(s) will execute correctly:

1. From the main menu bar, select **Project → Status**. The *Project Status* dialog displays:

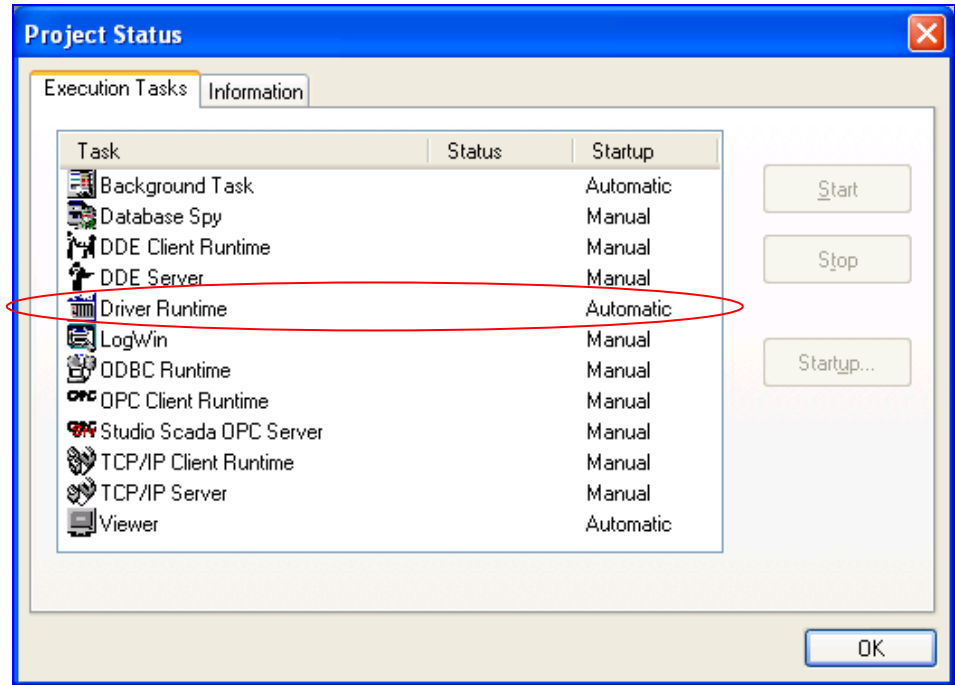

*Project Status Dialog*

- 2. Verify that the *Driver Runtime* task is set to **Automatic**.
	- **If the setting is correct, then proceed to step 3 below.**
	- If the **Driver Runtime** task is set to **Manual**, then select the task and click the **Startup** button to toggle the task's *Startup* mode to **Automatic**.
- 3. Click **OK** to close the *Project Status* dialog.
- 4. Start the application to run the driver.

## <span id="page-19-0"></span>**Troubleshooting**

If the MTCON driver fails to communicate with the target device, then the database tag(s) that you configured for the **Read Status** or **Write Status** fields of the Standard Driver Sheet will receive an error code. Use this error code and the following table to identify what kind of failure occurred.

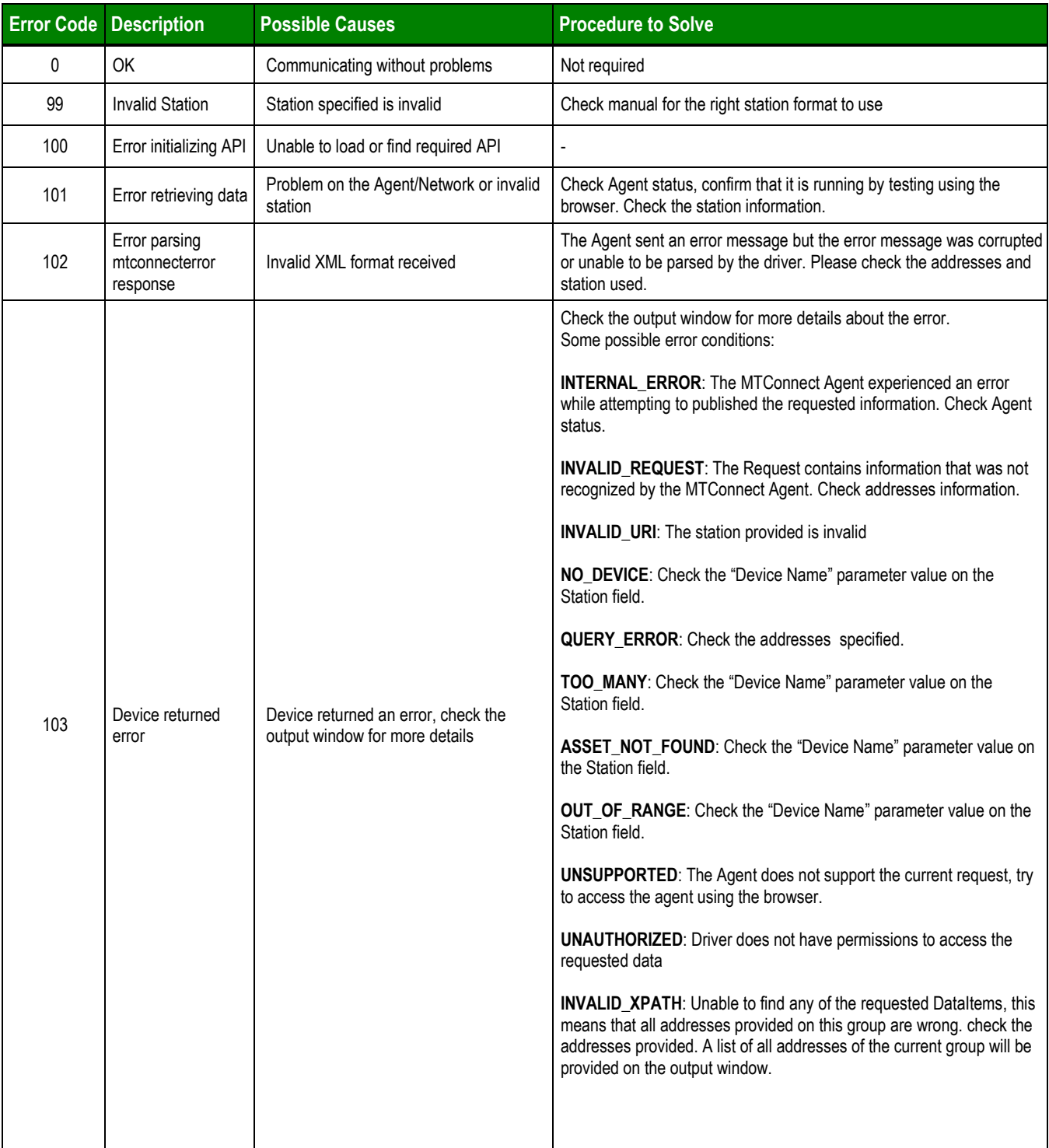

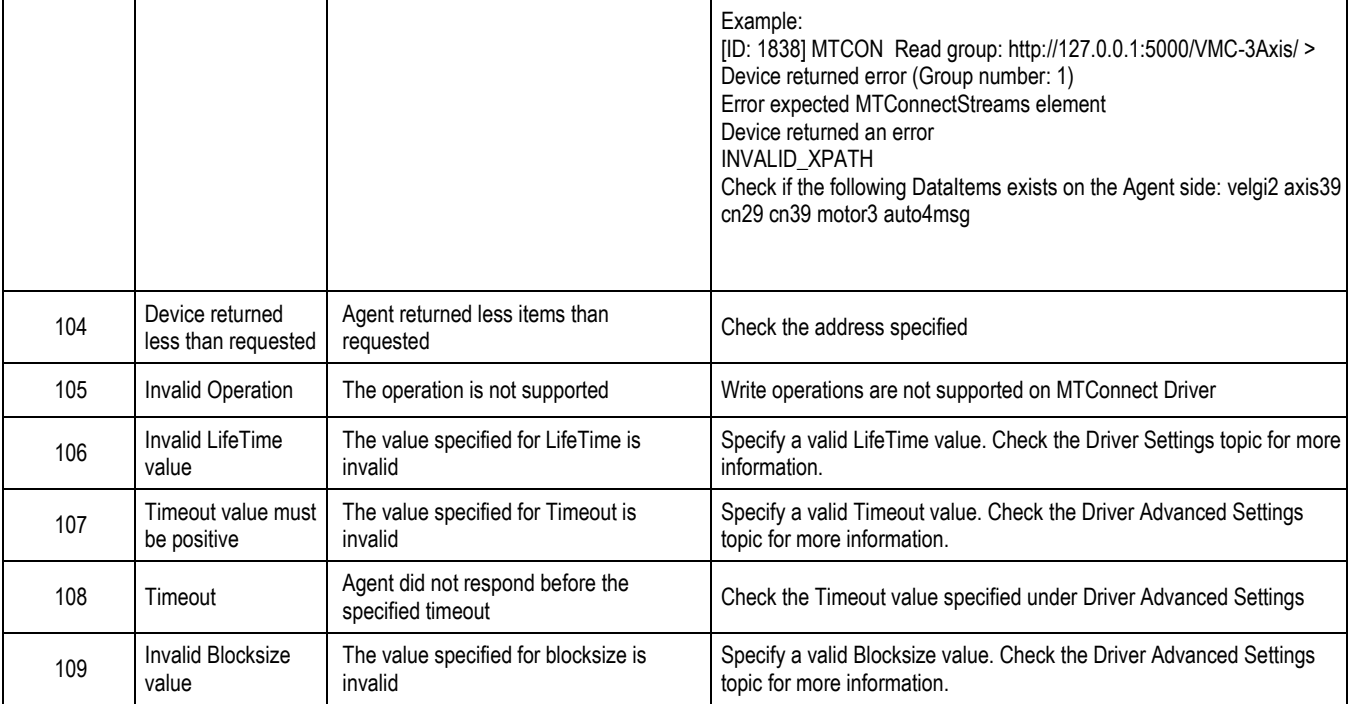

#### **Tip:**

You can monitor communication status by establishing an event log in Studio's *Output* window (*LogWin* module). To establish a log for **Field Read Commands**, **Field Write Commands** and **Protocol Analizer,** right-click in the *Output* window and select the desired options from the pop-up menu.

If you are unable to establish communication between Studio and the target device, then try instead to establish communication using the device's own programming software. Quite often, communication is interrupted by a hardware or cable problem or by a device configuration error. If you can successfully communicate using the programming software, then recheck the driver's communication settings in Studio.

If you must contact us for technical support, please have the following information available:

- **Operating System** (type and version): To find this information, select **Tools → System Information**.
- **Project Information**: To find this information, select **Project → Status.**
- **Driver Version** and **Communication Log**: Displays in the Studio *Output* window when the driver is running.
- **Device Model** and **Boards**: Consult the hardware manufacturer's documentation for this information.

# <span id="page-21-0"></span>**Sample Application**

There was not an official sample application available for this driver by the time that this document was written.

# <span id="page-22-0"></span>**Revision History**

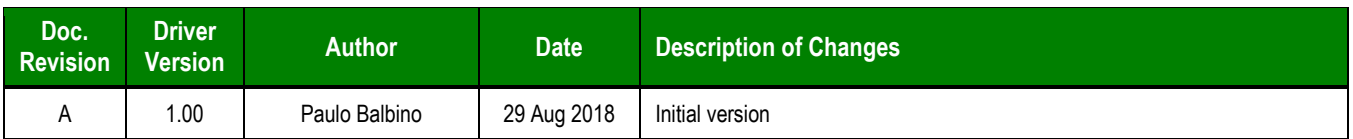